# **Time Tracking:** Enter Time Worked and Time Off **Employee: Exempt (Non-Teachers)**

**Workday allows employees to be paid accurately and on a timely basis.** All CMSD employees will report their time worked. Exempt employees use the Web Calendar to enter hours worked each day. Accurate time entries should be made on a daily basis. Time must be submitted bi-weekly for timekeeper validation and manager approval.

### **Enter Time for Today using the Web Calendar (Daily)**

From the Time application, under Enter Time:

**1.** Click **This Week**.

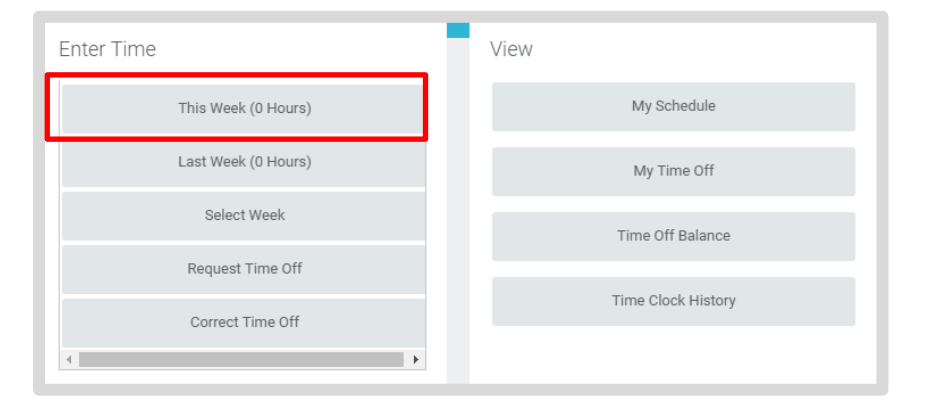

- **2.** Select the **calendar day** for which you are entering time.
- **3. Enter the Time Type and Hours.**
- **4.** Click **OK**.
- **5.** Click **Done**.

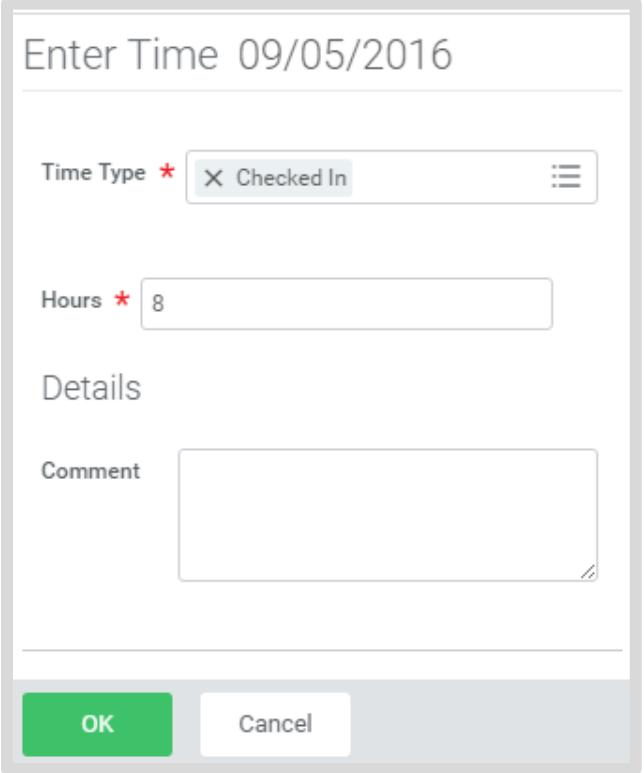

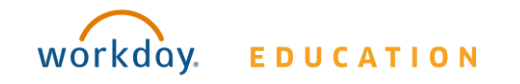

## **Time Tracking:** Enter Time Worked and Time Off **Employee: Exempt (Non-Teachers)**

### **View Details of Submitted Time**

From the Time Entry calendar:

- **1.** Click a time block to view detailed information about your time entry.
- **1.** Click the **View Details** button.

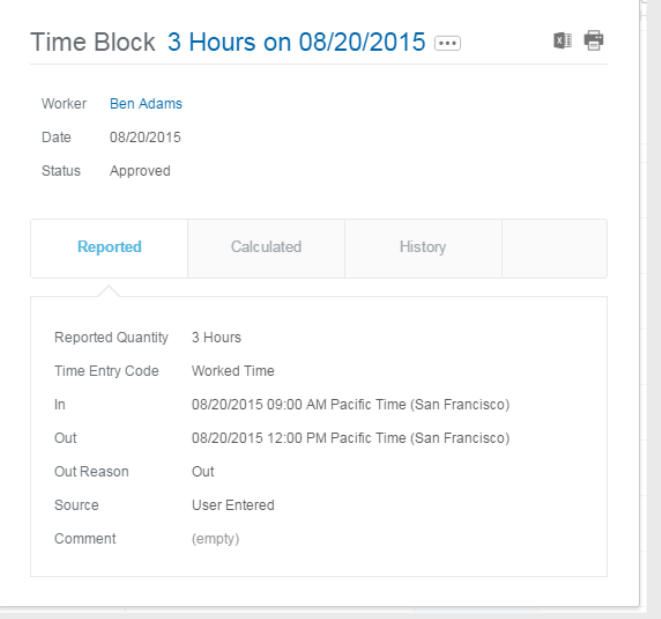

- **6.** Click the **Reported** tab to view worked time.
- **7.** Click the **Calculated** tab to view calculations.
- **8.** Click the **History** tab to view modifications of a particular time entry.

### **Modify Previously Reported Time**

From the Time worklet:

- **1.** Click **Select Week**.
- **2.** Select a date within the week you want to edit.
- **3.** Click **OK**. Your reported time displays on the calendar. Approved items display with a green bar on the left side of the time block and an "Approved" status.
- **4.** Click the time block. An editable window displays.
- **5.** Edit the details of the time block and click **OK** or **Delete**.

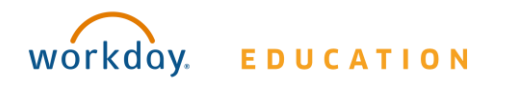

# **Time Tracking:** Enter Time Worked and Time Off **Employee: Exempt (Non-Teachers)**

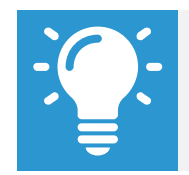

Note: Auto-fill from Prior Week can also be used if your time entry template is configured for it.

#### **Auto-fill from Prior Week**

From the Time Entry calendar:

**1.** Click the dropdown arrow next to the Enter Time button at the bottom left of the Time Entry Calendar to view a list of Time Entry Options. Click **Auto-fill from Prior Week**.

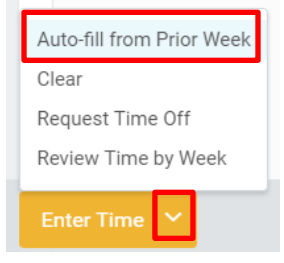

**2.** A form will open, prompting you to select the week you wish to copy. Populate the **Select Week** field.

#### **Auto-fill from Prior Week**

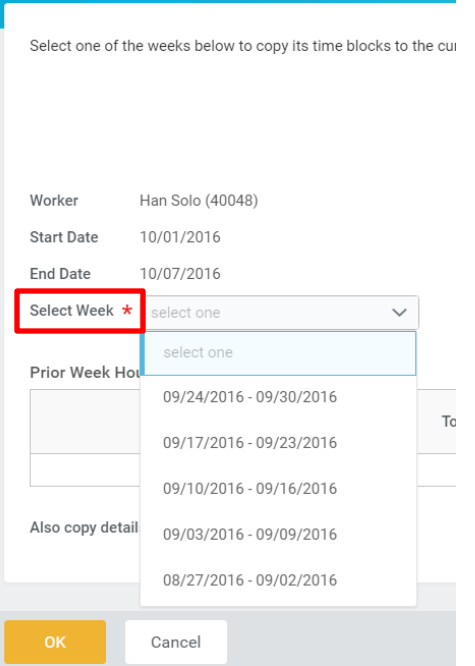

**3.** From here you can copy the details and comments of a prior week by checking the **copy details and comments** box.

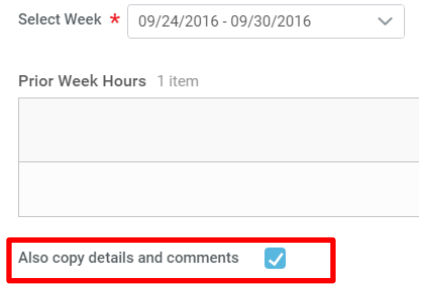

**4.** Click **OK**.

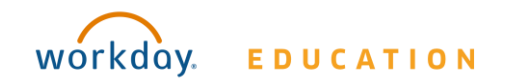

### **Request Time Off in Time Tracking**

From the Time Off application:

**1.** Click **Time Off.**

**6.** Click **Submit**.

- **2.** Select days on the calendar.
- **3.** Click **Request Time Off**.
- **4.** Enter the Time Off Type.
- *If Sick Leave is selected a Certification of Sick Leave task will need to be completed after time off has been approved.*

Note: The Daily Quantity field defaults with your daily scheduled hours and may be editable.

**5.** Enter the Daily Quantity of hours requested.

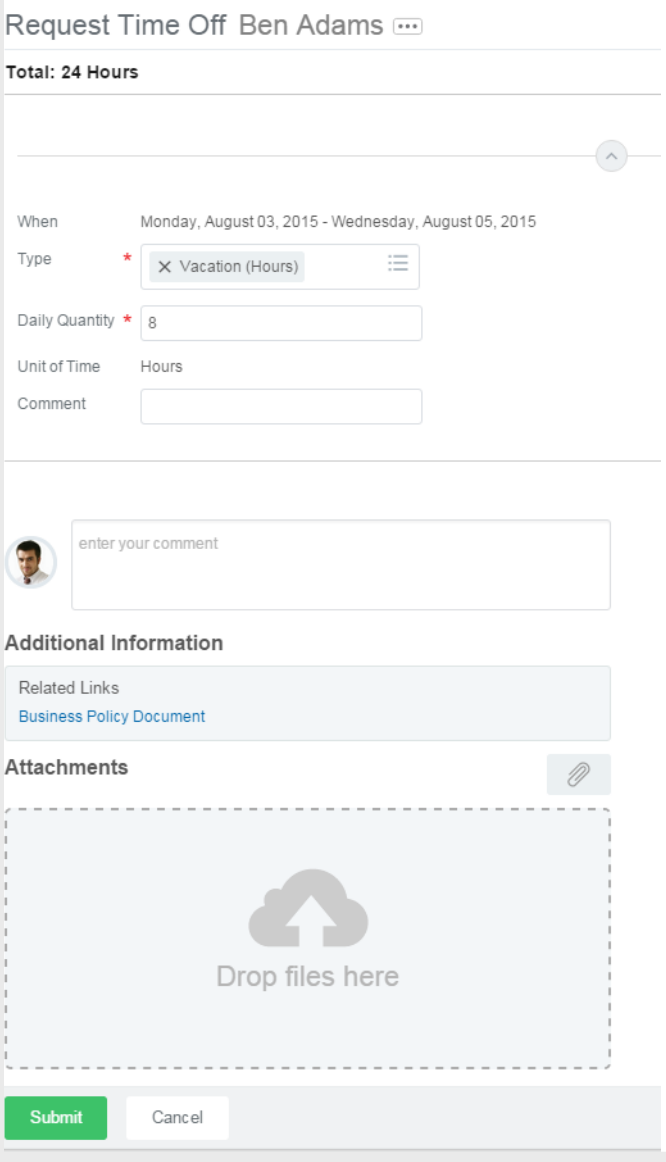

For sick leave request, please see addtional steps below.

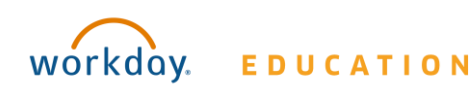

## **Certification of Sick Leave:**

Archive

Sort By: Newest

т,

w

**Inbox** 

Viewing: All

 $Q$  Search

Actions

Certification Sick Leave:

1 minute(s) ago - Effective 07/13/2020

#### **When Requesting Sick Time Off**

#### **From the Time Off application:**

- **7.** Employee submits sick time as outlined above.
- Timekeeper/Manager approves Sick Time. **8.**
- **9.** Employee will receive **Certification of Sick Leave** task in their Workday Inbox.
- **10.** Review the instructions and signature statement, then complete the following:
	- **.** Select **I Agree** box.
	- **. Select Files** to attach supporting documentation (if applicable).
	- **.** Enter the requested information in the **Comment** box (if applicable).

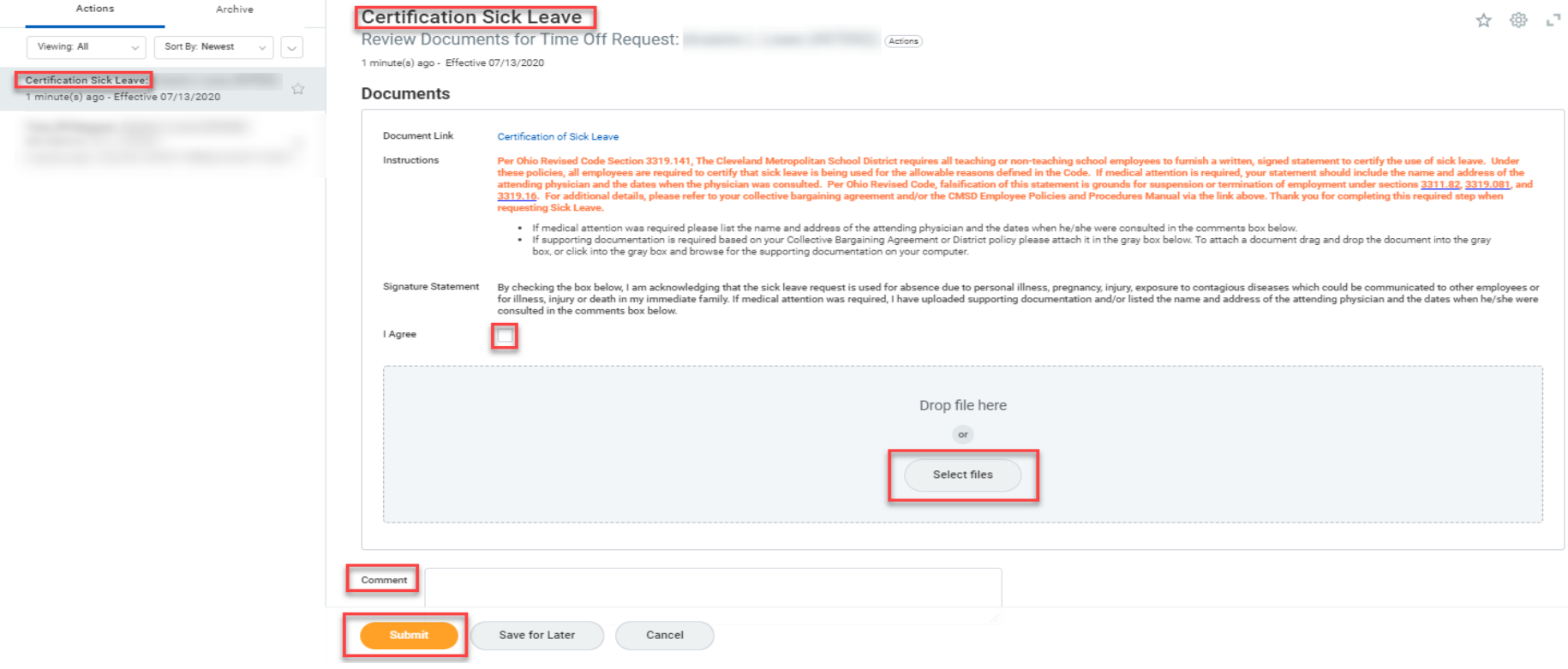

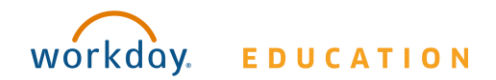

# Certification of Sick Leave: Employee: Exempt (Non-Teachers)

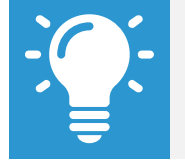

Note: The Certification of Sick Leave and any uploaded attachments are saved in the Worker Documents section of the employee profile

- **1.** Select **Personal**.
- **2.** Select **Documents**.
- **3. Reviewed Documents** section displays **Certification of Sick Leave attachment.**

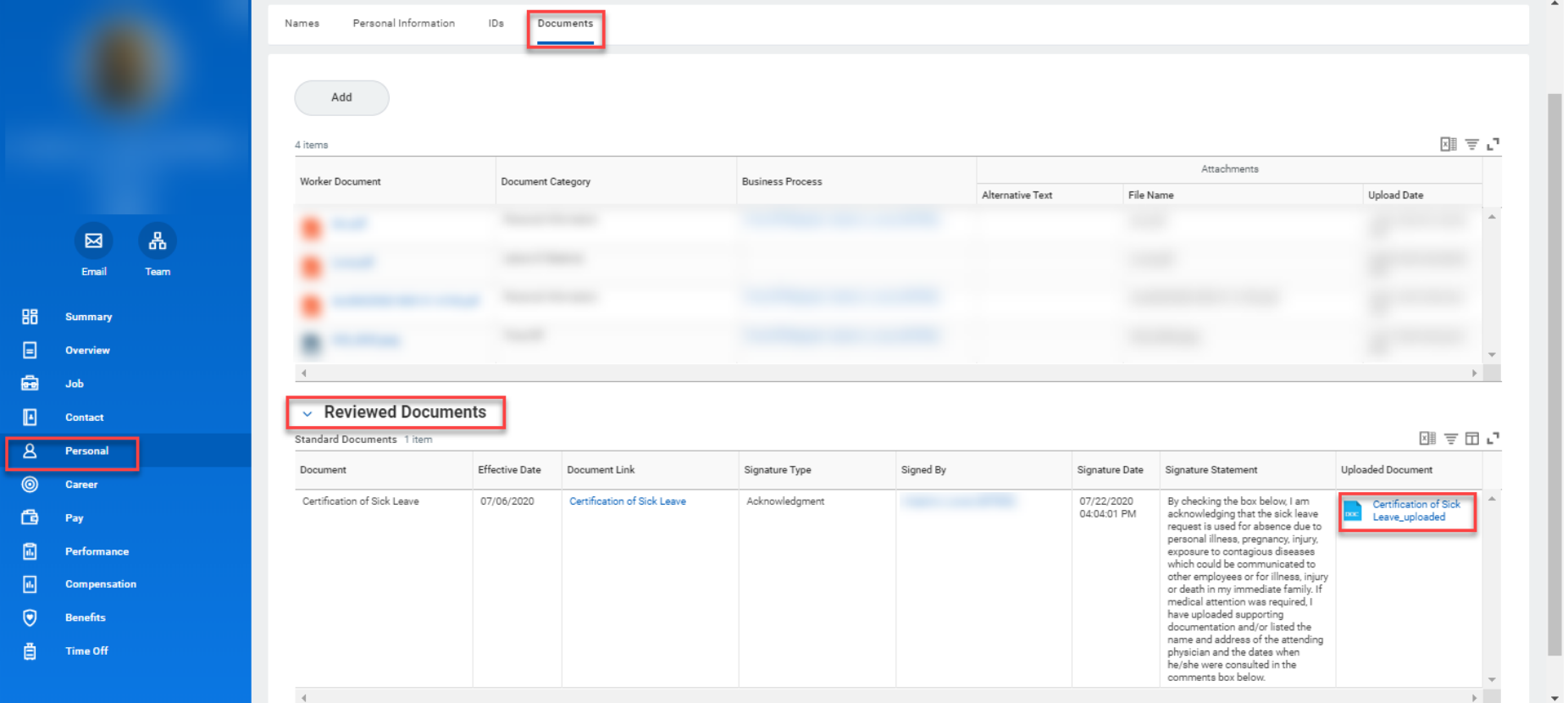

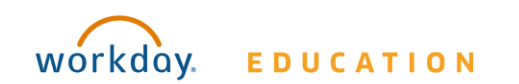